# Sąrašų importo instrukcijos

# **Turinys**

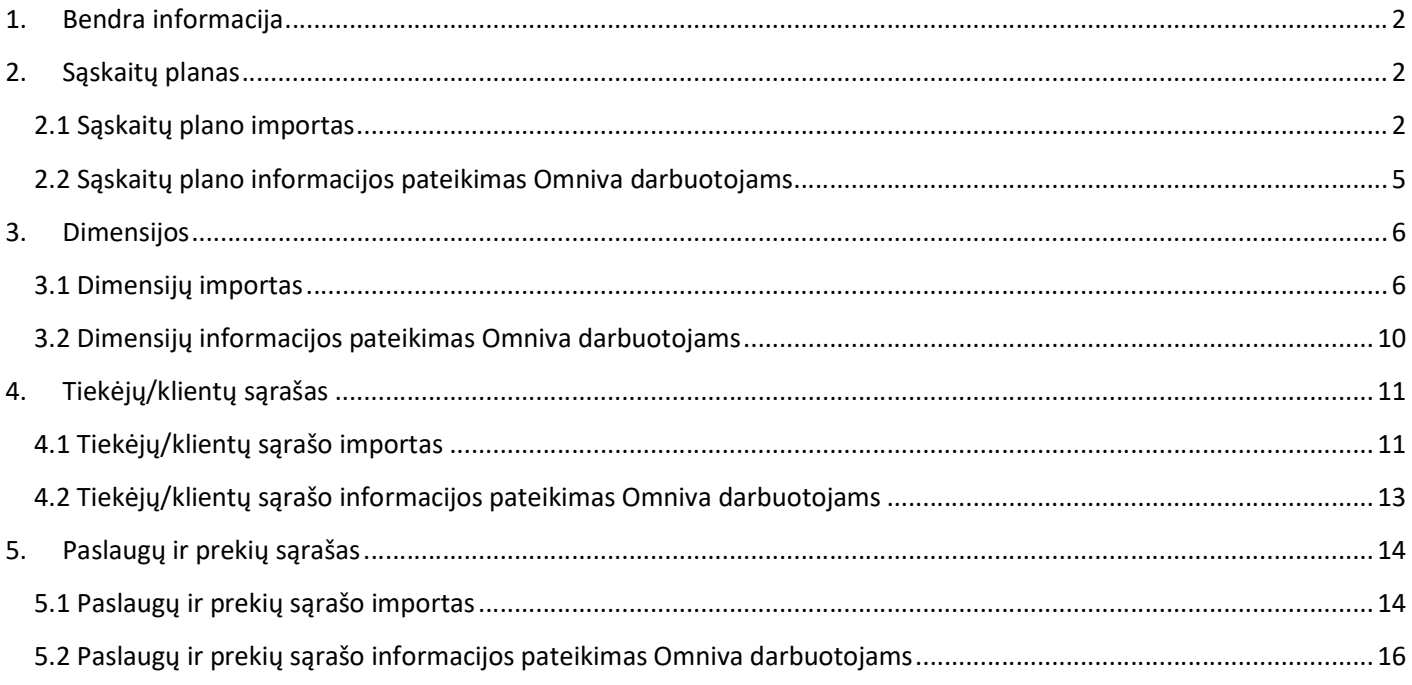

# 1. Bendra informacija

Visus sąrašus į Omniva sąskaitų centrą galite importuoti patys arba tai gali atlikti Omniva darbuotojai. Jeigu norite, kad tai atliktų Omniva darbuotojai, turėsite pateikti reikalingą informaciją.

Sąrašus galima įkelti ir rankiniu būdu ir importuojant CSV formato failus. Sąskaitų planą galima įkelti tik importuojant CSV failą. Jeigu importuoti informacijos nepavyksta, kreipkitės pagalbos į saskaitucentras@omniva.lt

Sąrašus galima rasti paspaudus Nustatymai -> Sąrašai ir pasirinkus norimą sąrašą.

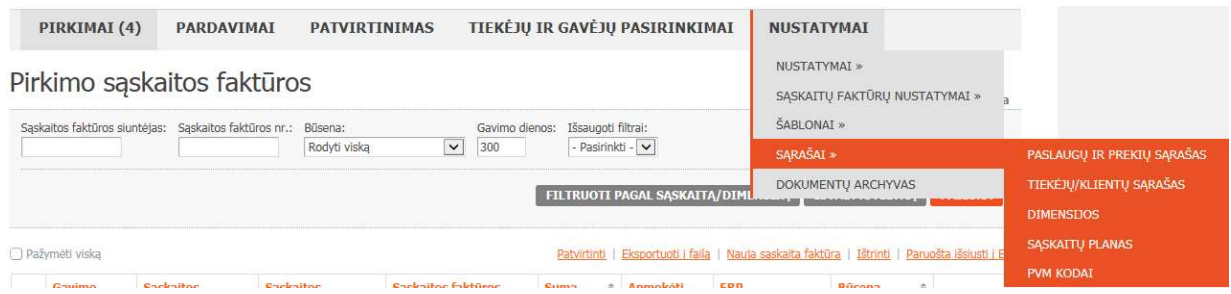

## 2. Sąskaitų planas

### 2.1 Sąskaitų plano importas

1. Sukurkite Excel failą pagal šį pavyzdį.

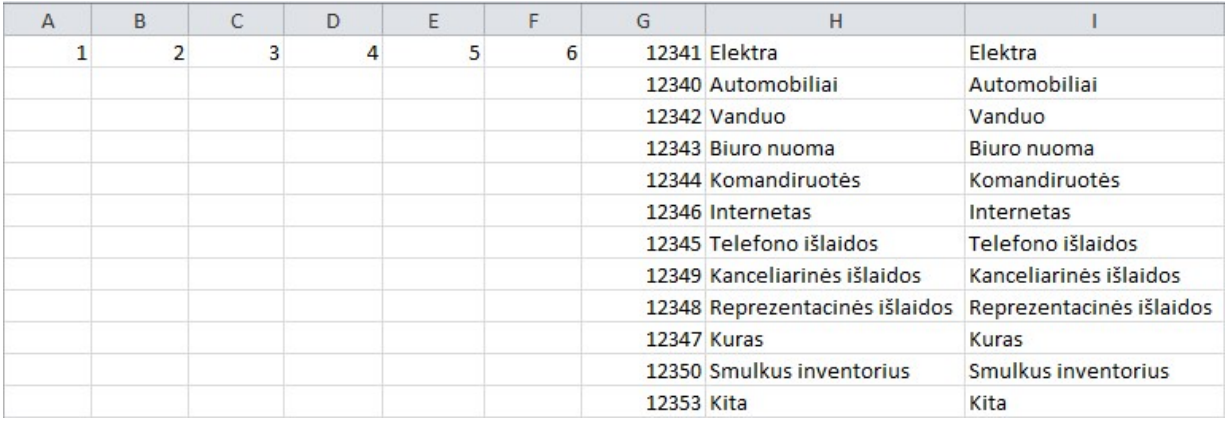

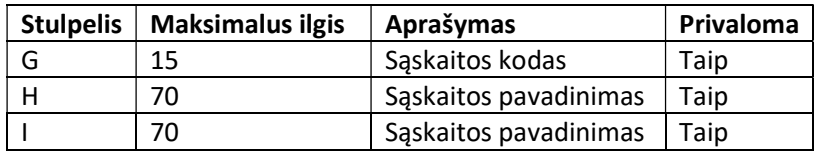

#### Svarbu!

H ir I stulpeliai turi kartotis.

Sąskaitos kodas kartotis negali.

Jeigu tekste yra kabliataškių, pakeiskite juos taškais ar kitais skiriamaisiais ženklais.

Stulpeliai A, B, C, D, E, F yra skirti sąskaitų grupėms. Jeigu norite naudoti grupes, įveskite grupių kodus ir pavadinimus. Jeigu nenorite naudoti grupių, įveskite skaičius nuo 1 iki 6 kaip pavyzdyje aukščiau.

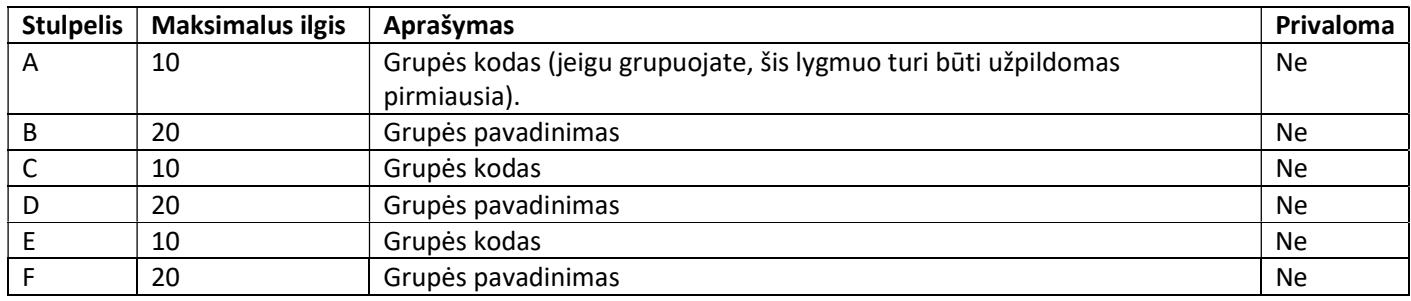

2. Išsaugokite sukurtą Excel failą kaip CSV failą, pasirenkant CSV (Comma delimited).

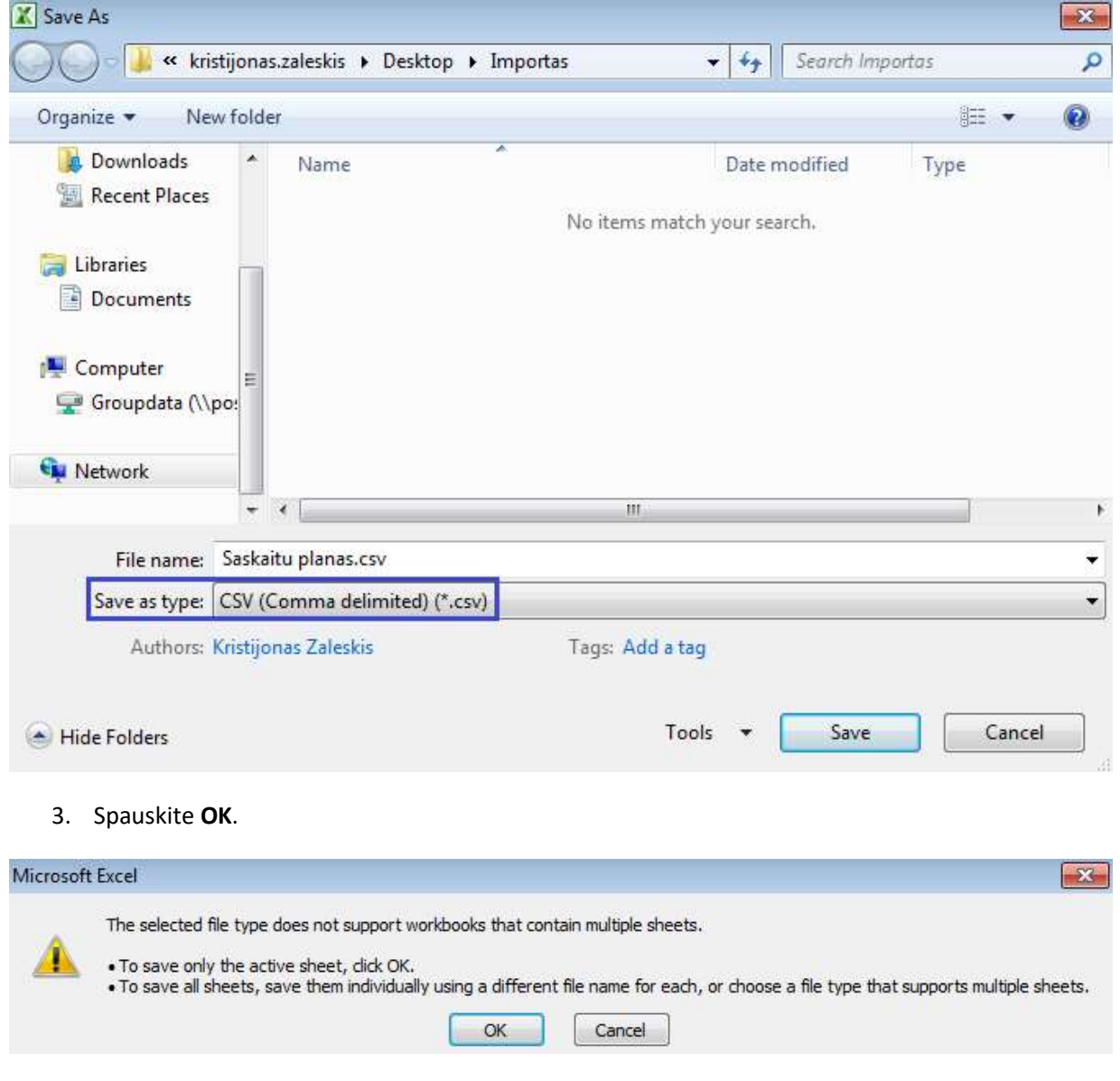

4. Spauskite Yes.

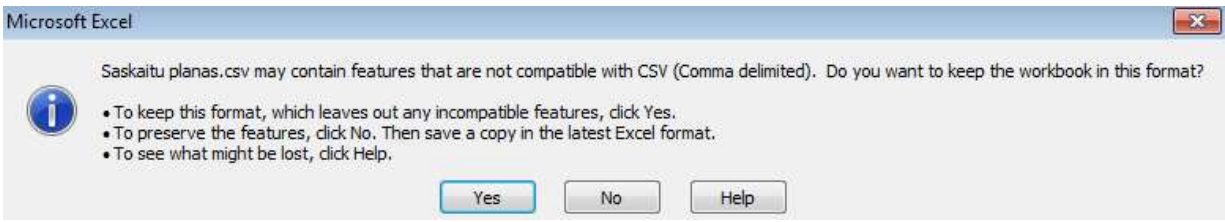

5. Uždarykite failą, spauskite Don't Save.

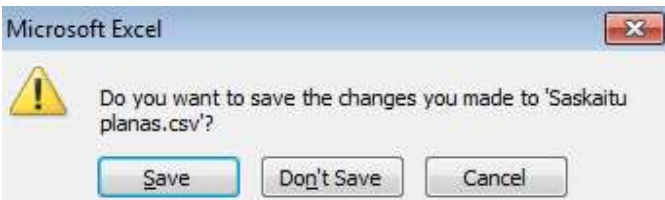

6. Atidarykite CSV failą su Notepad.

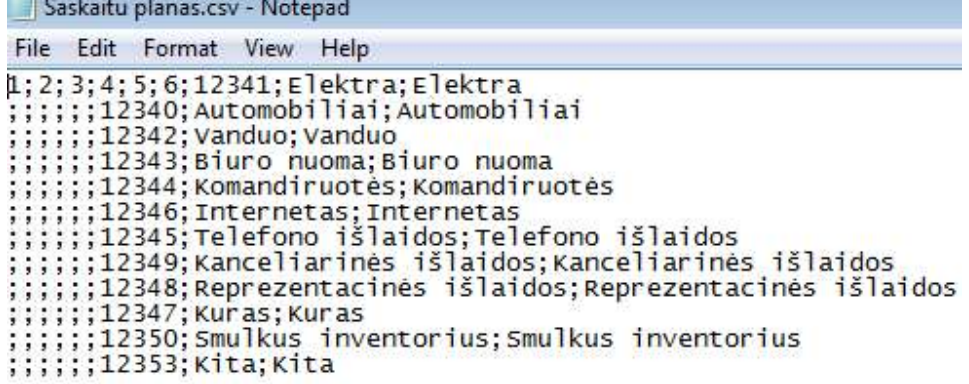

7. Ištrinkite skaičius 1, 2, 3, 4, 5, 6. Kabliataškius palikite.

Saskaitu planas.csv - Notepad File Edit Format View Help ;;;;;;;12341;Elektra;Elektra<br>;;;;;;;12340;Automobiliai;Automobiliai<br>;;;;;;12342;Vanduo;Vanduo<br>;;;;;;12343;Biuro nuoma;Biuro nuoma ;;;;;;;12343;Biuro nuoma;Biuro nuoma<br>;;;;;;;12344;Komandiruotės;Komandiruotės<br>;;;;;;;12346;Internetas;Internetas<br>;;;;;;;12345;Telefono išlaidos;Telefono išlaidos<br>;;;;;;12349;Kanceliarinės išlaidos;Kanceliarinės išlaidos<br>;;

8. Išsaugokite Notepad failą su UTF-8 koduote.

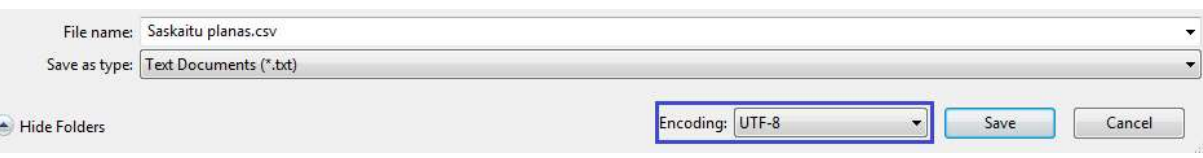

9. Spauskite Yes.

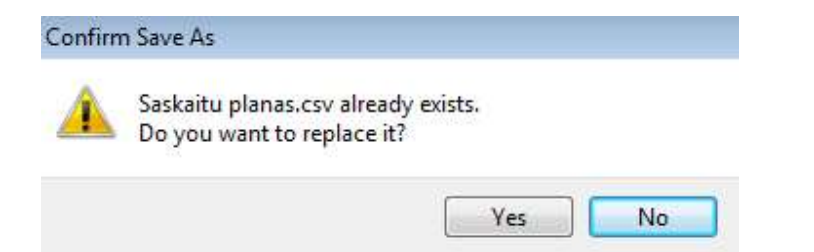

10. Omniva sąskaitų centre spauskite Nustatymai -> Sąrašai -> Sąskaitų planas ir Sąskaitų plano importas.

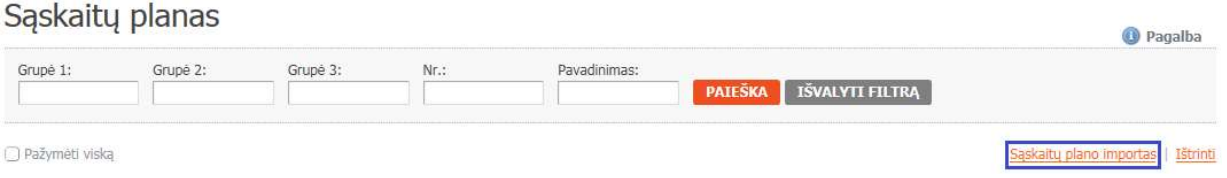

11. Pasirinkite sukurtą CSV failą (Browse), spauskite Pradėti failo importą ir sąskaitų planas bus įkeltas į sistemą.

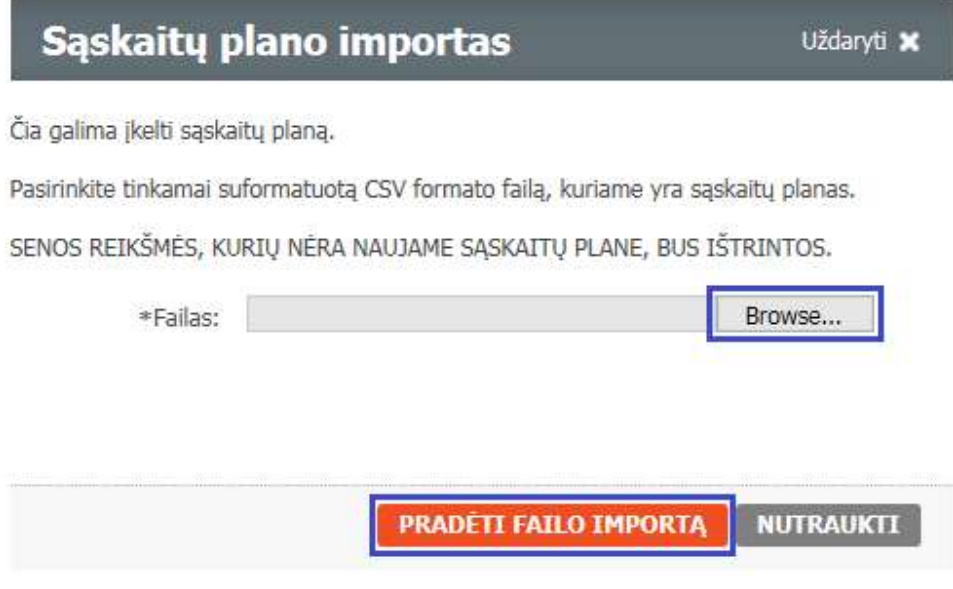

### 2.2 Sąskaitų plano informacijos pateikimas Omniva darbuotojams

Atsiųskite Excel failą pagal šį pavyzdį ir mes įkelsime sąskaitų planą į Jūsų įmonės paskyrą.

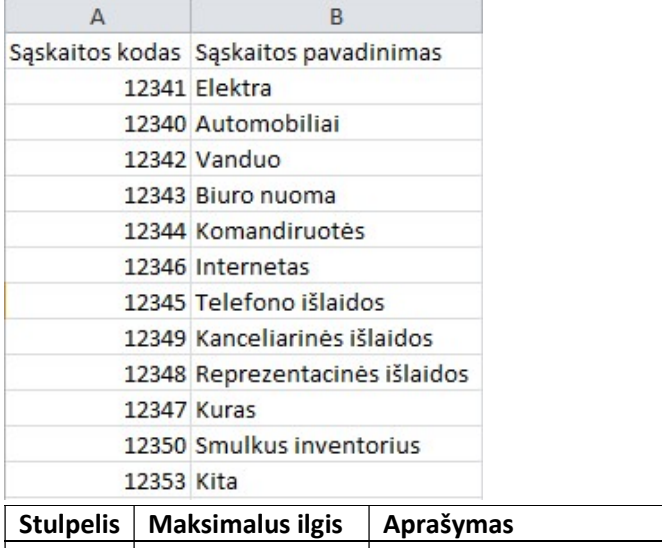

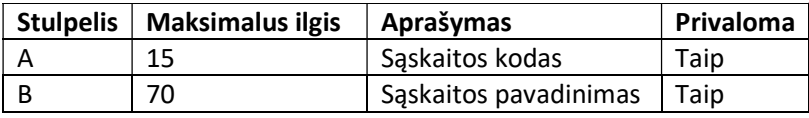

#### Svarbu!

Sąskaitos kodas kartotis negali.

Jeigu tekste yra kabliataškių, pakeiskite juos taškais ar kitais skiriamaisiais ženklais.

# 3. Dimensijos

### 3.1 Dimensijų importas

#### 1. Sukurkite Excel failą pagal šį pavyzdį.

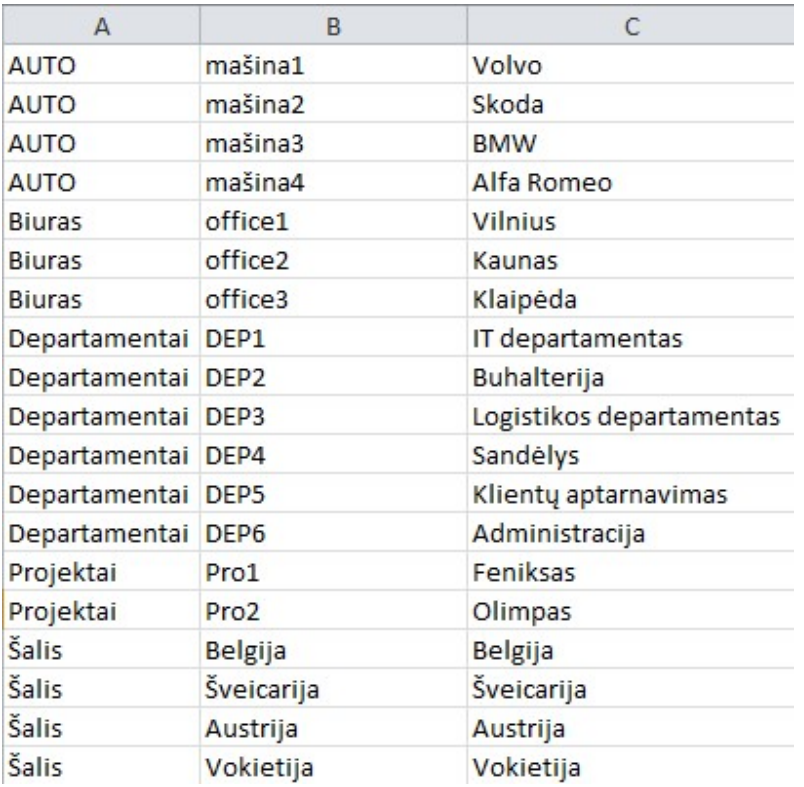

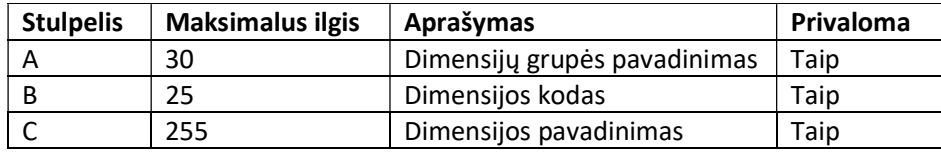

Svarbu! Sukurtame faile negali būti pasikartojančių eilučių.

2. Išsaugokite sukurtą Excel failą kaip CSV failą, pasirenkant CSV (Comma delimited).

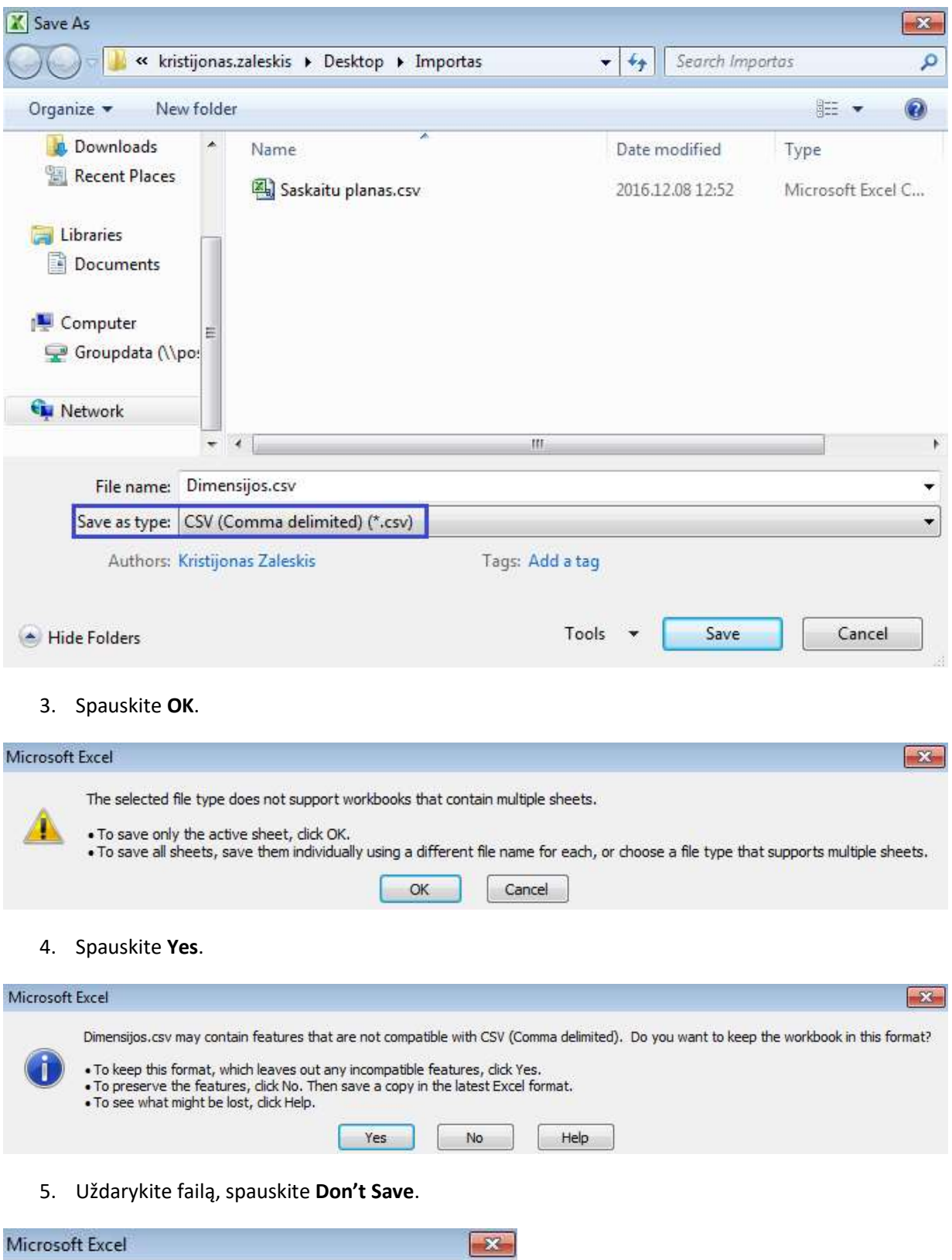

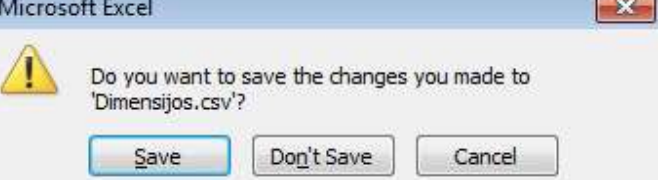

6. Atidarykite CSV failą su Notepad.

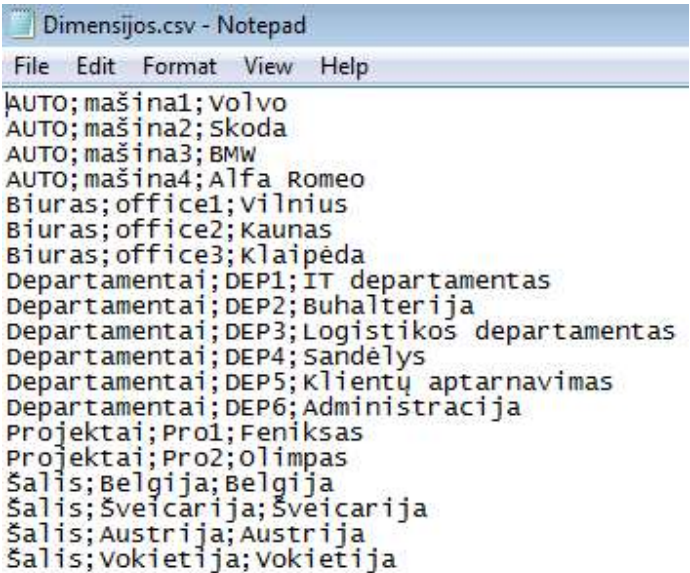

#### 7. Išsaugokite Notepad failą su UTF-8 koduote.

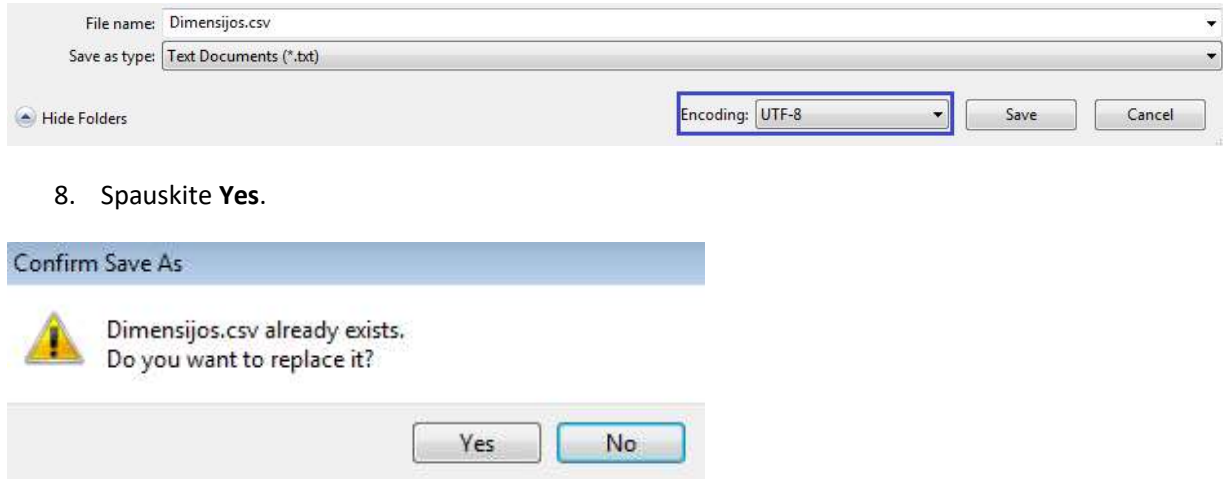

#### 9. Omniva sąskaitų centre spauskite Nustatymai -> Sąrašai -> Dimensijos ir Dimensijų importas.

### Dimensijos

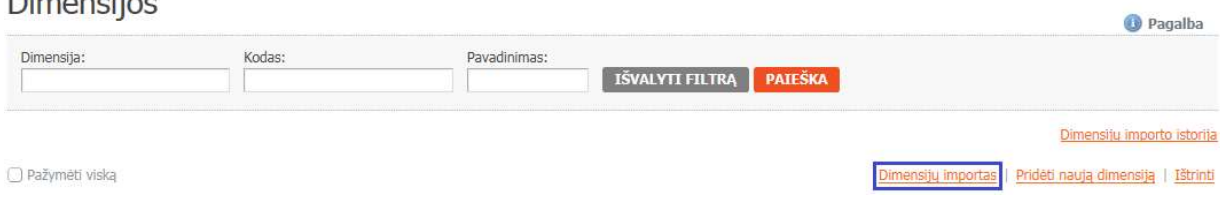

10. Pasirinkite sukurtą CSV failą (Browse), spauskite Pradėti failo importą ir dimensijos bus įkeltos į sistemą.

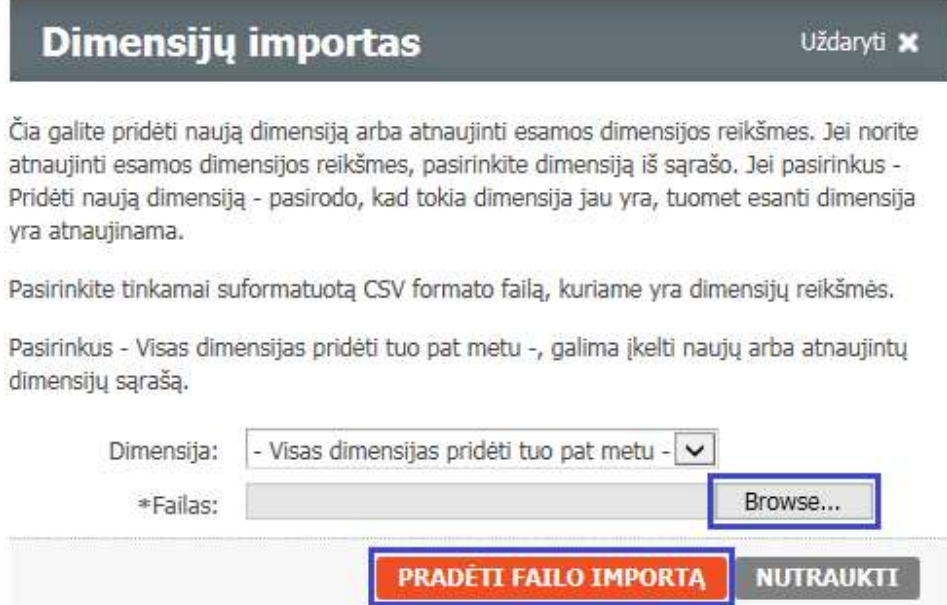

### 3.2 Dimensijų informacijos pateikimas Omniva darbuotojams

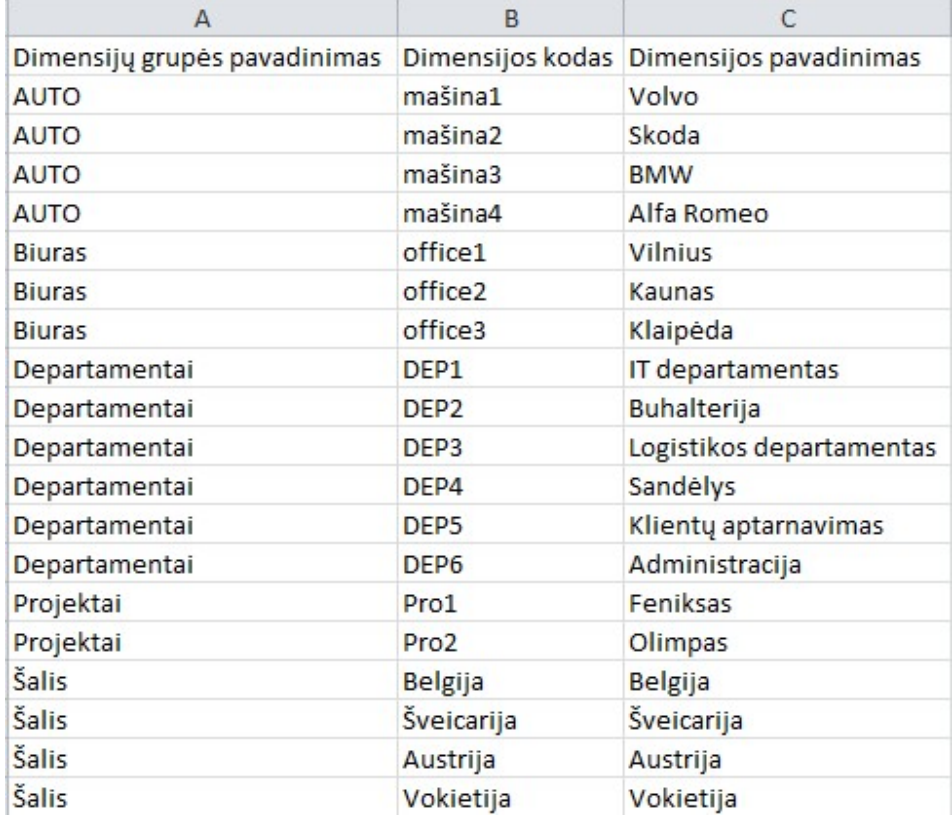

Atsiųskite Excel failą pagal šį pavyzdį ir mes įkelsime dimensijas į Jūsų įmonės paskyrą.

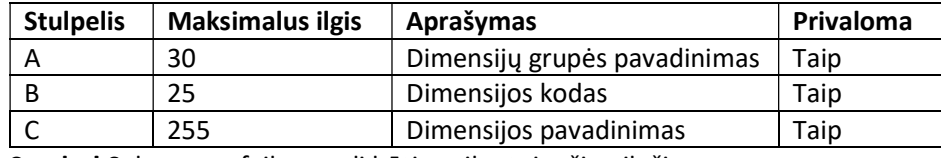

Svarbu! Sukurtame faile negali būti pasikartojančių eilučių.

# 4. Tiekėjų/klientų sąrašas

### 4.1 Tiekėjų/klientų sąrašo importas

1. Sukurkite Excel failą pagal šį pavyzdį.

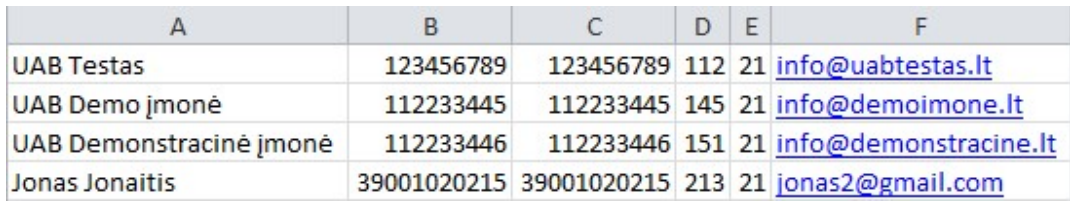

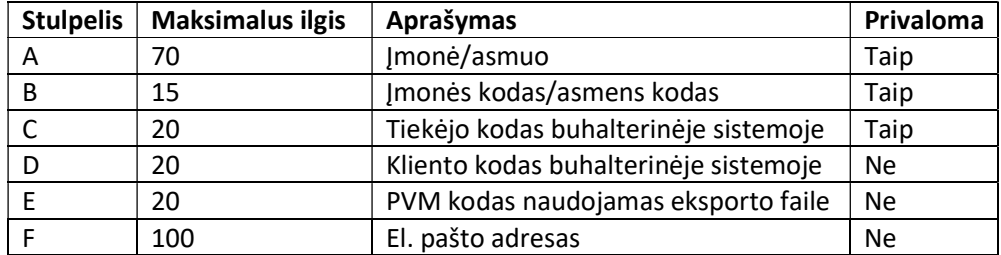

Svarbu! Sukurtame faile negali būti pasikartojančių eilučių.

#### 2. Išsaugokite sukurtą Excel failą kaip CSV failą, pasirenkant CSV (Comma delimited).

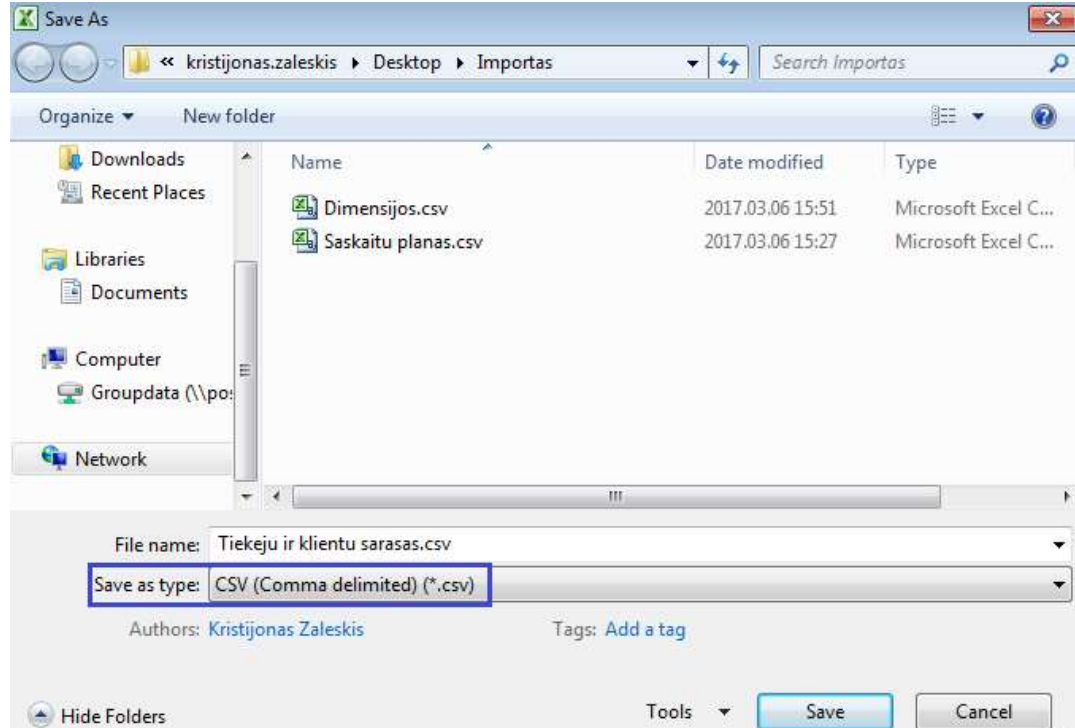

#### 3. Spauskite OK.

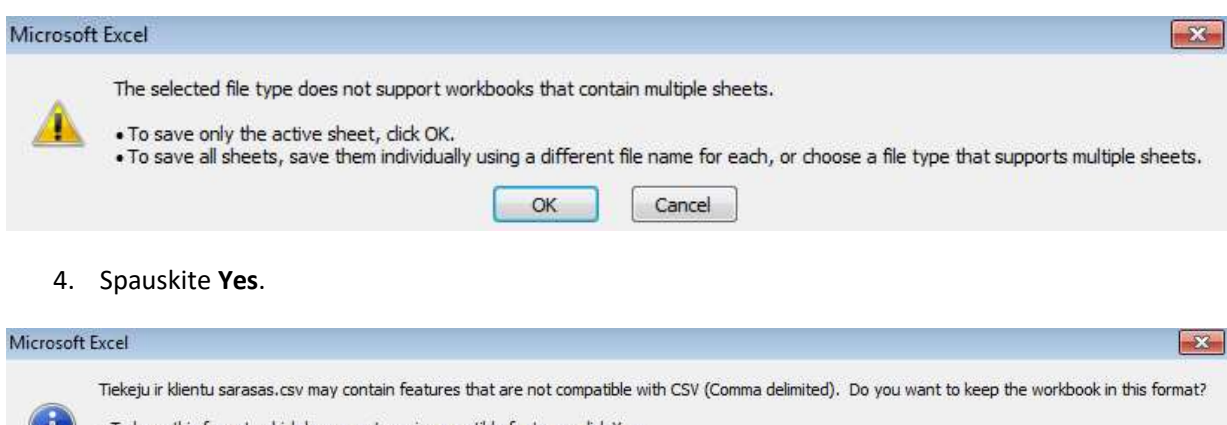

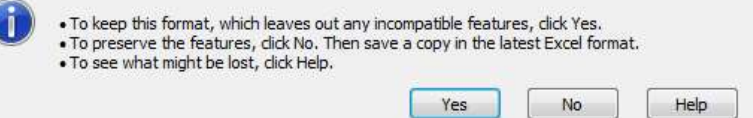

5. Uždarykite failą, spauskite Don't Save.

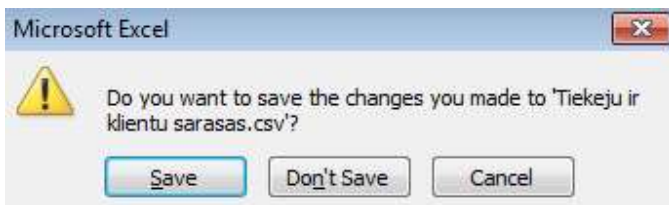

6. Atidarykite CSV failą su Notepad.

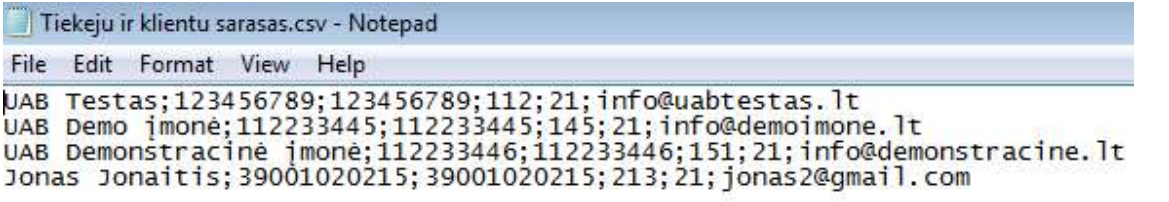

7. Išsaugokite Notepad failą su UTF-8 koduote.

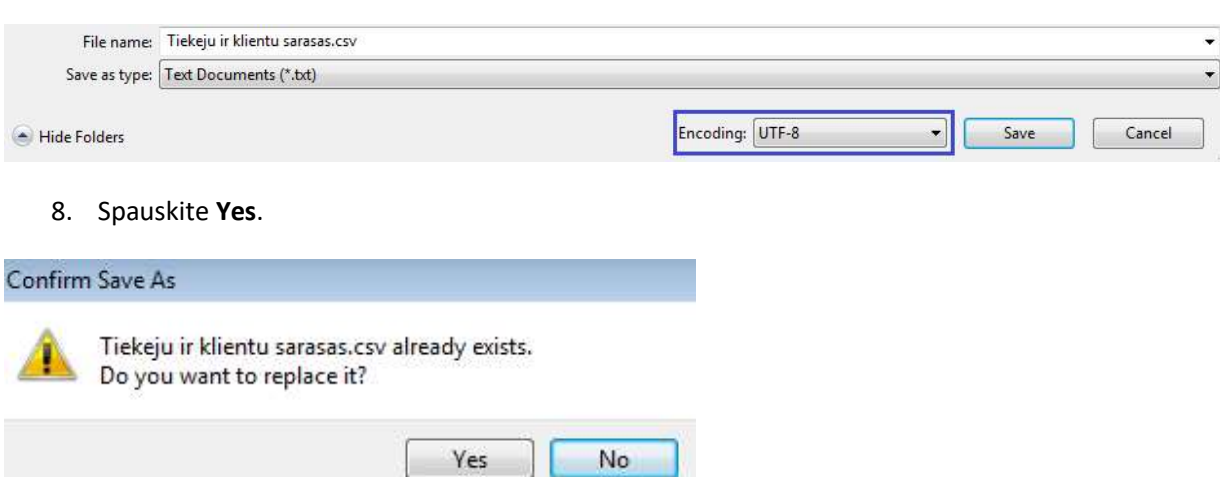

9. Omniva sąskaitų centre spauskite Nustatymai -> Sąrašai -> Tiekėjų/klientų sąrašas ir Tiekėjų/klientų importas.

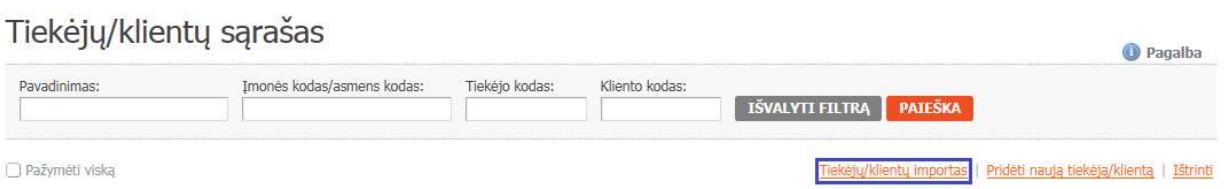

10. Pasirinkite sukurtą CSV failą (Browse), spauskite Pradėti failo importą ir tiekėjų/klientų sąrašas bus įkeltas į sistemą.

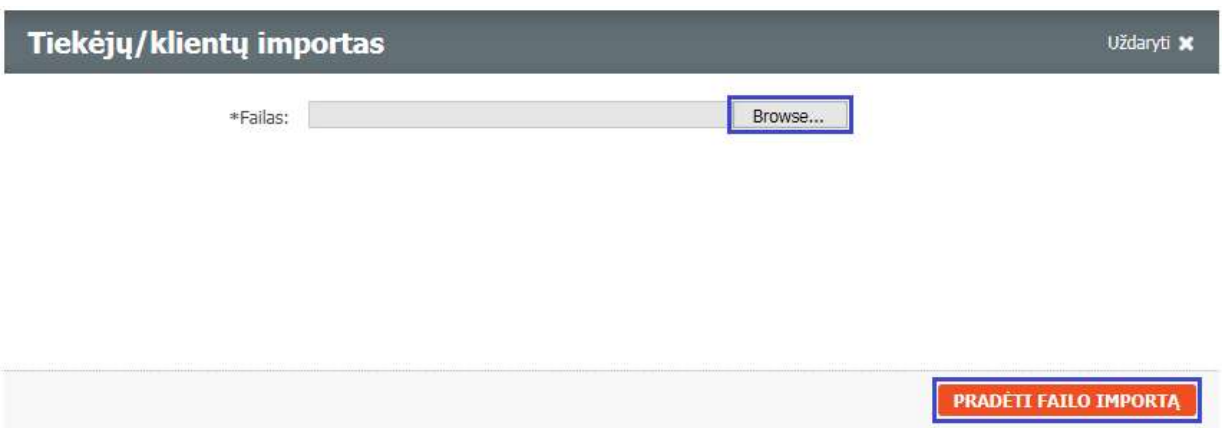

### 4.2 Tiekėjų/klientų sąrašo informacijos pateikimas Omniva darbuotojams

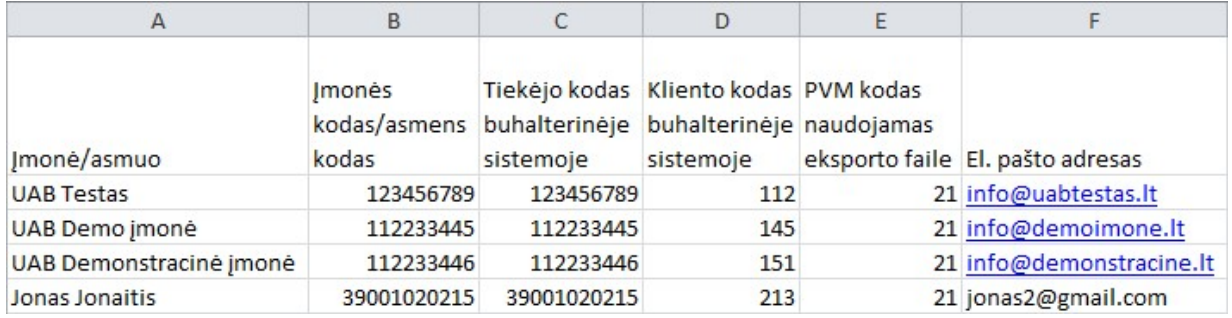

Atsiųskite Excel failą pagal šį pavyzdį ir mes įkelsime tiekėjų/klientų sąrašą į Jūsų įmonės paskyrą.

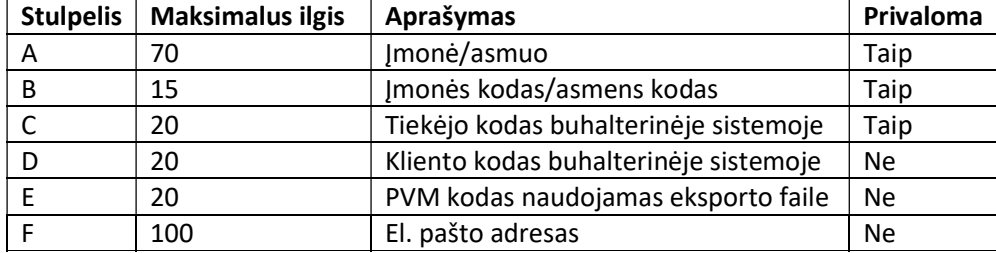

Svarbu! Sukurtame faile negali būti pasikartojančių eilučių.

# 5. Paslaugų ir prekių sąrašas

### 5.1 Paslaugų ir prekių sąrašo importas

1. Sukurkite Excel failą pagal šį pavyzdį.

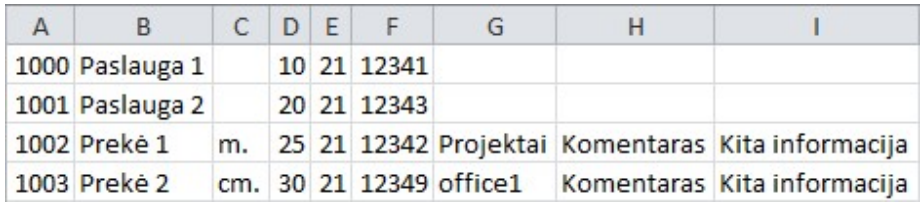

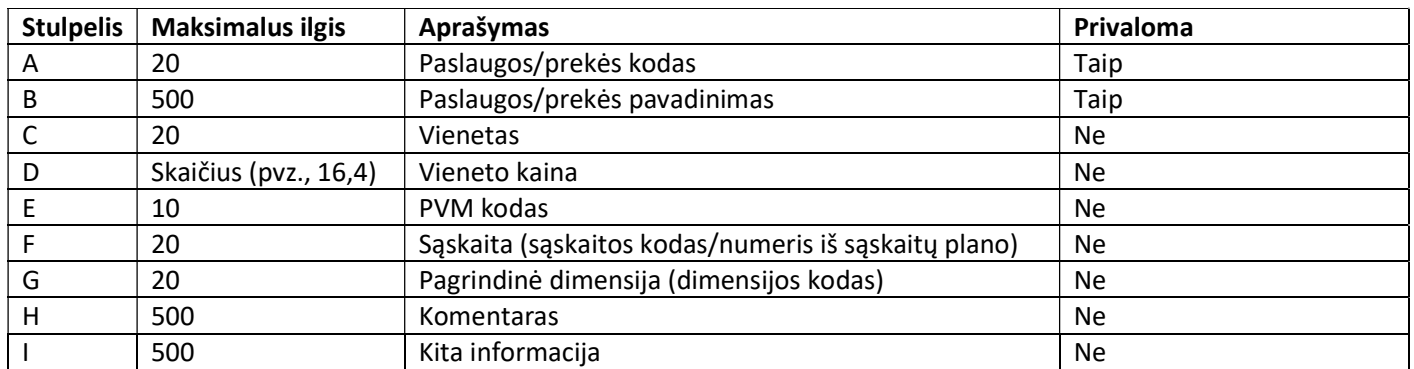

Svarbu! Sukurtame faile negali būti pasikartojančių eilučių.

2. Išsaugokite sukurtą Excel failą kaip CSV failą, pasirenkant CSV (Comma delimited).

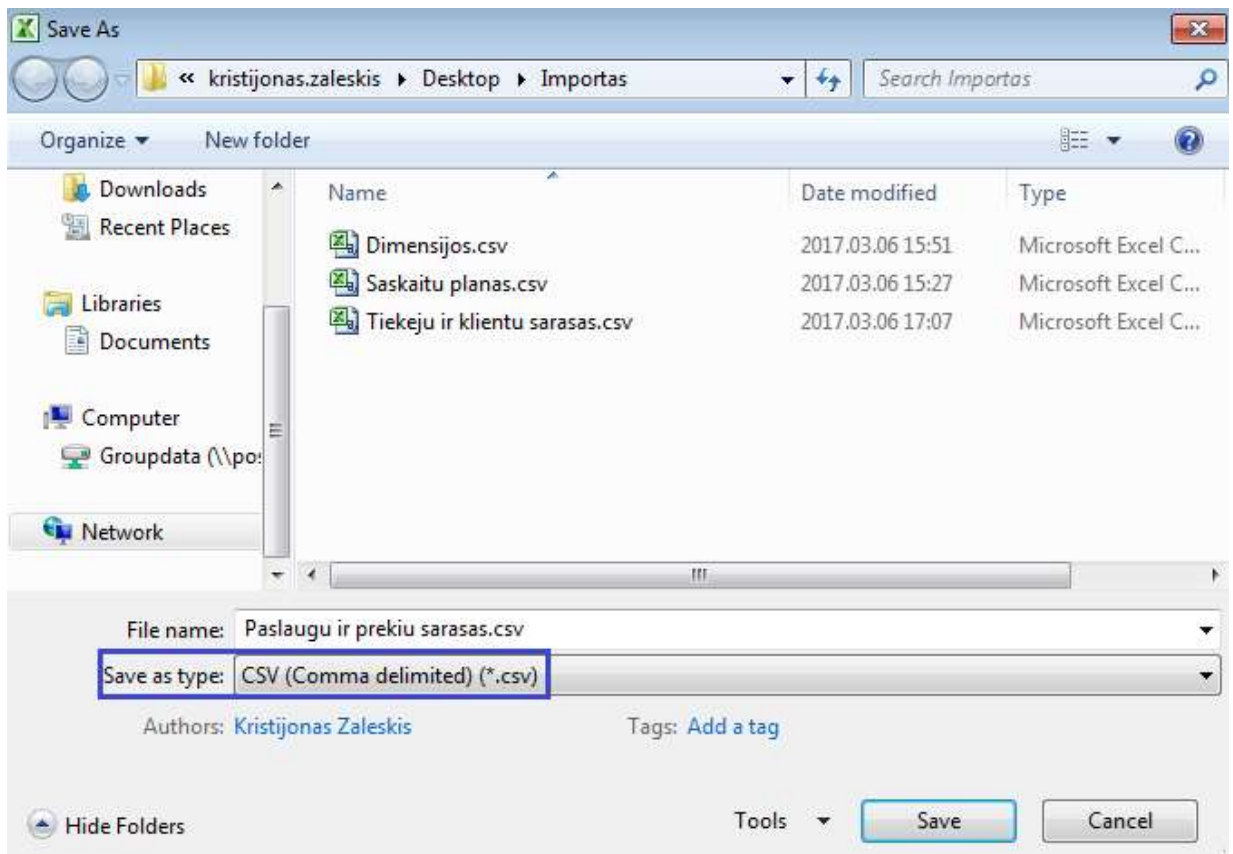

#### 3. Spauskite OK.

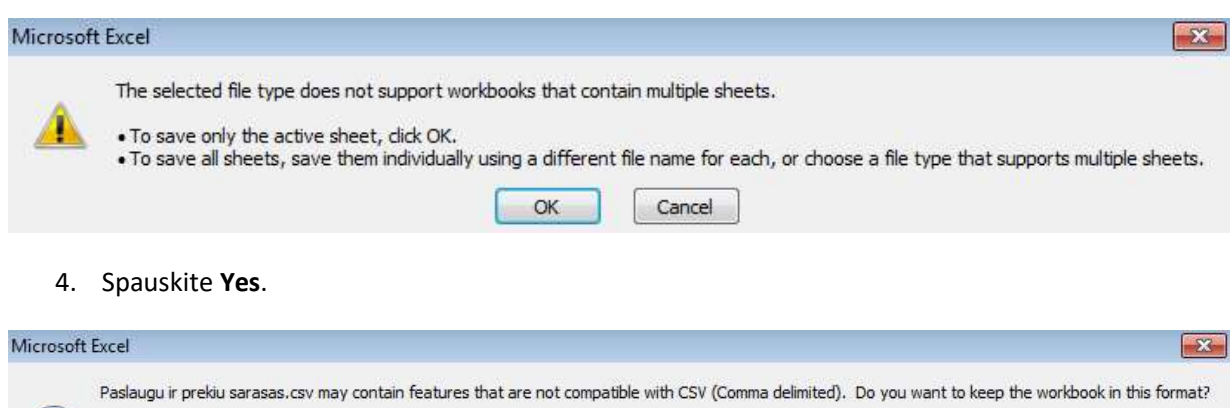

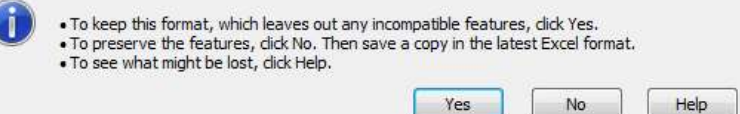

5. Uždarykite failą, spauskite Don't Save.

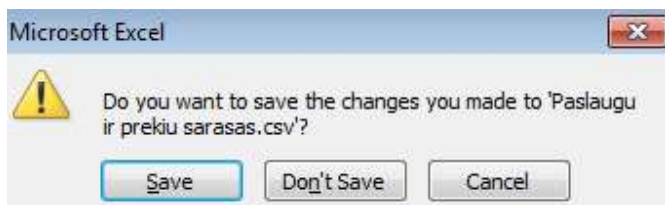

6. Atidarykite CSV failą su Notepad.

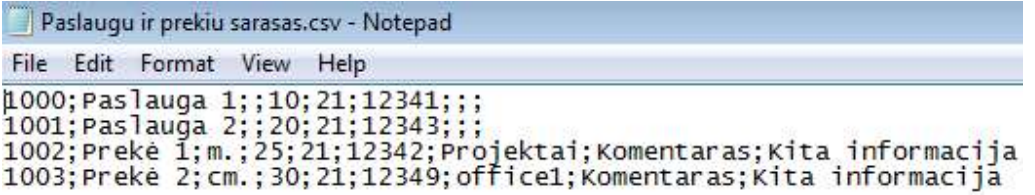

7. Išsaugokite Notepad failą su UTF-8 koduote.

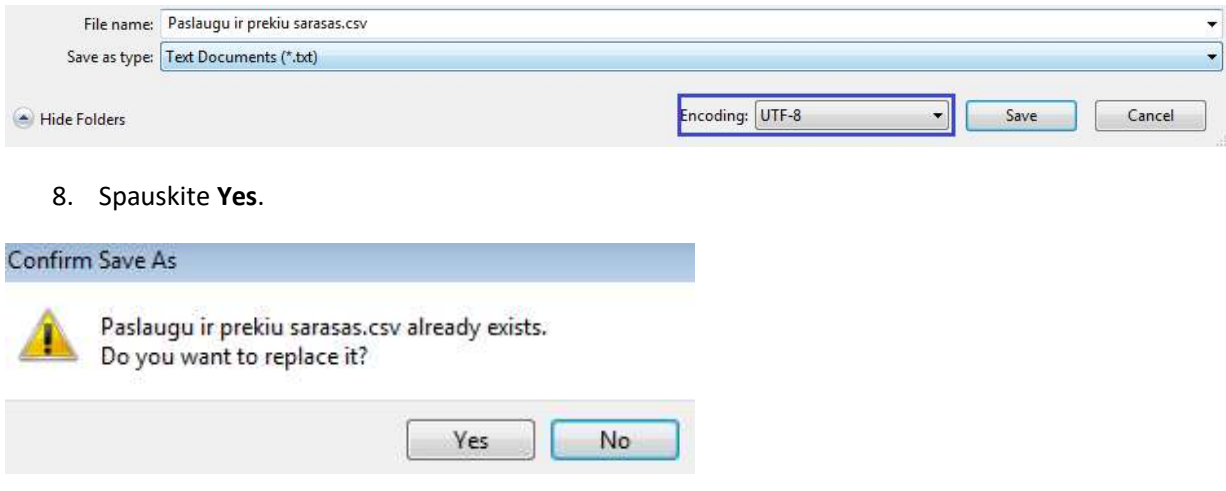

#### 9. Omniva sąskaitų centre spauskite Nustatymai -> Sąrašai -> Paslaugų ir prekių sąrašas ir Paslaugų ir prekių importas.

#### Paslaugų ir prekių sąrašas <sup>O</sup> Pagalba Kodas: Pavadinimas: Vienetas: Vieneto kaina: PVM kodas: Sąskaita: IŠVALYTI FILTRĄ PAIEŠKA ○ Pažymėti viską Paslaugų ir prekių importas | Pridėti naują paslaugą/prekę | Ištrinti |

10. Pasirinkite sukurtą CSV failą (Browse), spauskite Pradėti failo importą ir paslaugų ir prekių sąrašas bus įkeltas į sistemą.

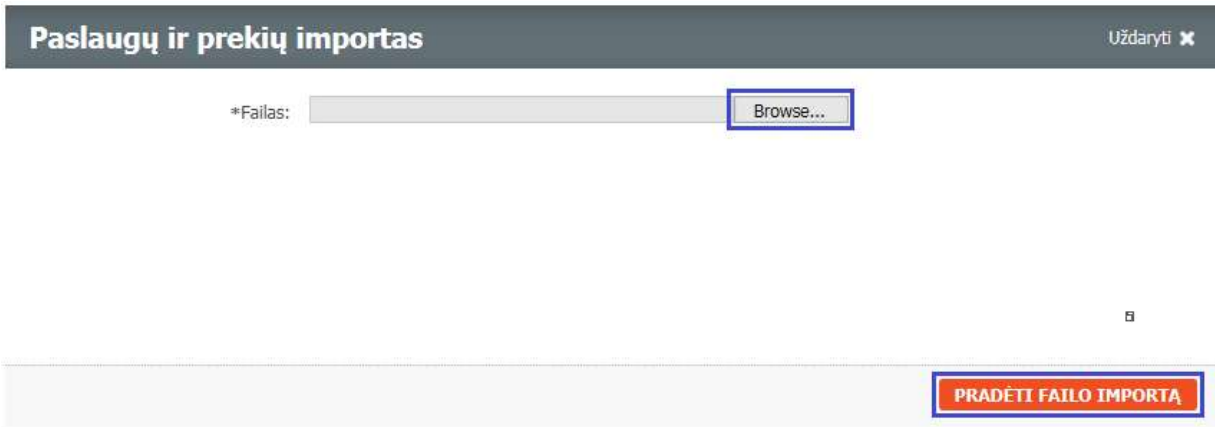

### 5.2 Paslaugų ir prekių sąrašo informacijos pateikimas Omniva darbuotojams

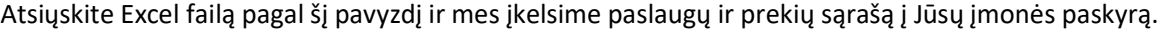

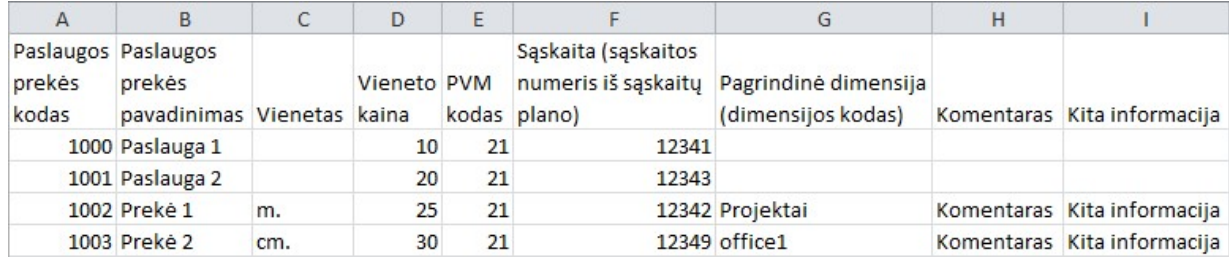

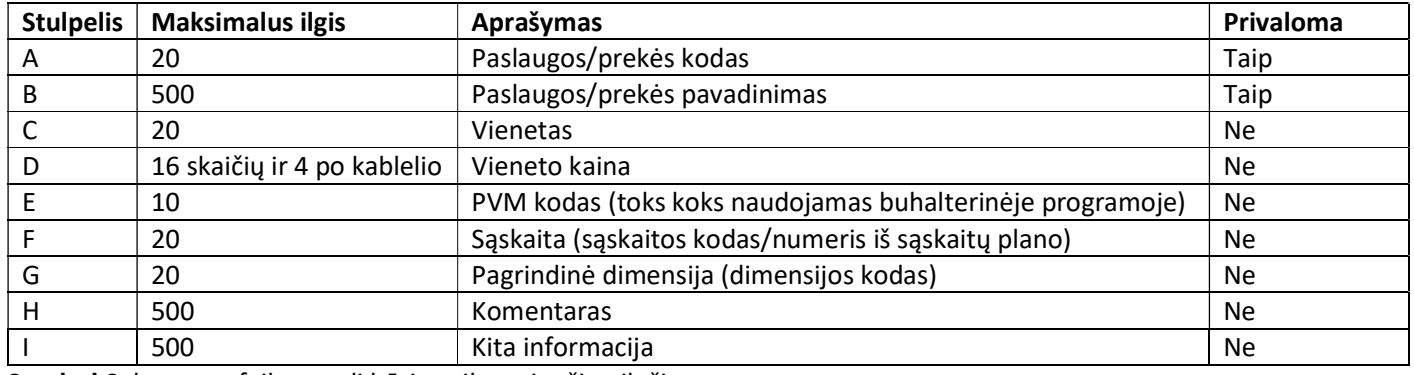

Svarbu! Sukurtame faile negali būti pasikartojančių eilučių.